## **JURNAL PEMBALIK**

## **A. Membuat Form Tabel Jurnal Pembalik**

Pembuatanjurnalpembalikpadamemilikilangkahyangsamadenganjurnalumum. Terutama dalam penggunaan rumus yang digunakan dalam pembuatan nama akun. Langkah awal yang dapat digunakan dalam pembuatan jurnal pembalik adalah membuat form tabel jurnal. Berikut ini beberapa langkah yang dapat diikuti yaitu :

- Buka sheet baru, dan berikan nama sheet tersebut dengan nama "Reversing Entries"
- Buatlah kepala jurnal mulai dari baris ke 1 sampai dengan baris ke 5, dan kolom A hingga kolom E. Sedangkan untuk tabel, kepala tabel, terletak dibaris ke 6, terdiri dari 5 kolom, yaitu:**Tanggal, Nama Akun, NoAkun, Debet, dan Kredit**. Perhatikan gambar berikutini.

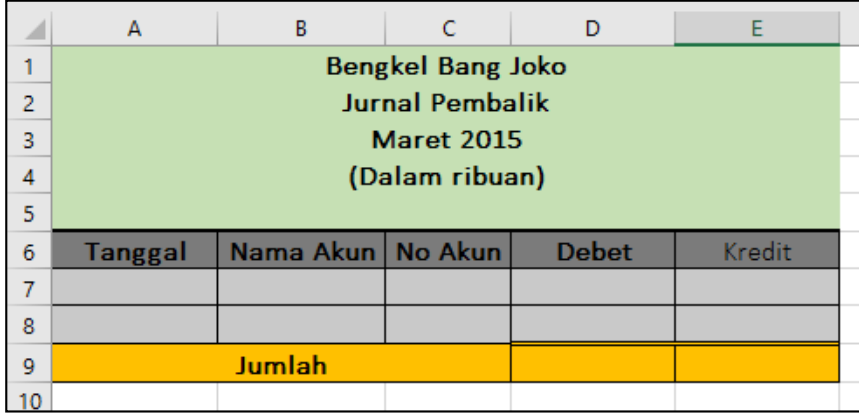

Gambar 11.1 Tampilan form jurnal Pembalik Nb: Bengkel Bang Naren, Jurnal Pembalik, Maret 2019

## **B. Pengisian Tabel JurnalPembalik**

Berikut ini adalah beberapa tahapan penyelesaian jurnal pembalik :

 Setelahformjurnalselesai,kemudianmasukkandata jurnalpembalikpadatabel di bawah ini.

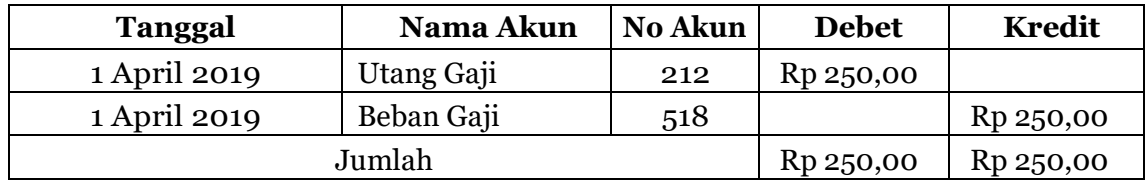

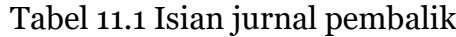

- Kolom**Tanggal, NoAkun,Debet** dan**Kredit**, dibuat secara**ketikmanual.**
- Sedangkan untuk kolom Nama Akun menggunakan rumus :

## **=Vlookup(C7;Akun;2;0)**

 Ketik rumus pada kolom nama akun mulai dari cell B7, dan drag rumus hingga cell B8.

- Bagianterakhir adalahmembuatbaris jumlahdenganmenggunakanrumusSUM.
- Hasil dari Jurnal pembalik ini dapat dilihat seperti gambar berikut.

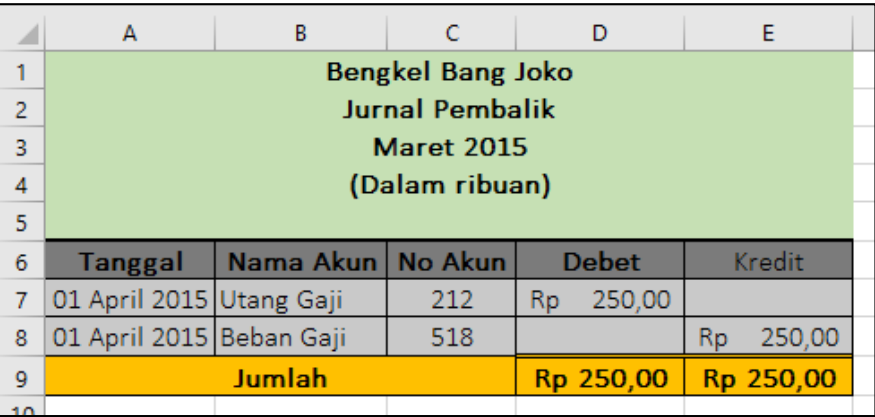

Gambar 11.2 Tampilan jurnal penyesuaian yang telah selesai diisi

Nb: Bengkel Bang Naren, Jurnal Pembalik, Maret 2019